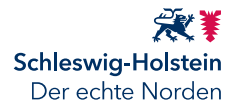

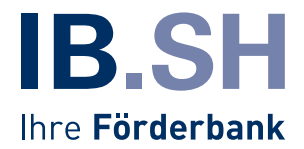

# **Benutzerleitfaden zum Online-Antragsportal für das Hilfsprogramm** *Energie-Härtefallhilfe KMU*

Wir freuen uns, Ihnen für das Hilfsprogramm *Energie-Härtefallhilfe KMU* eine Online-Antragstellung anbieten zu können. Dieser Leitfaden unterstützt Sie bei der Anmeldung und den ersten Schritten im Antragsportal sowie beim Ausfüllen Ihres Antrags und der Zusammenstellung notwendiger Unterlagen.

# **BITTE BEACHTEN SIE FOLGENDE GRUNDLEGENDE HINWEISE:**

#### **Technische Voraussetzungen**

Zur Nutzung des Antragsportals müssen Sie als Unternehmen mit eigenem Konto im *[Serviceportal Schleswig-Holstein](https://serviceportal.schleswig-holstein.de/Verwaltungsportal/)* registriert sein. Haben sie noch keinen Zugang, so richten Sie sich diesen bitte ein. Hierfür benötigen Sie ein gültiges [Elster-Unternehmenszertifikat.](https://www.elster.de/elsterweb/infoseite/unternehmer)

Um das Antragsportal ohne Einschränkungen nutzen zu können, verwenden Sie bitte einen aktuellen Browser (Google Chrome, Firefox, Edge, o.ä.). Für das Öffnen von PDF-Formularen im Antragsportal benötigen Sie ein aktuelles PDF-Betrachtungsprogramm, z. B. *Adobe Reader.* Falls dieser bei Ihnen nicht installiert ist, können Sie das Programm [hier](https://www.adobe.com/de/acrobat/pdf-reader.html) kostenlos herunterladen.

#### **Hilfestellung**

Für Fragen zum Antragsportal und zur Antragstellung stehen Ihnen unsere Kolleg:innen per E-Mail zur Verfügung:

**Investitionsbank Schleswig-Holstein Zur Helling 5-6 24143 Kiel E-Mail: [haertefallhilfe-energie@ib-sh.de](mailto:haertefallhilfe-energie@ib-sh.de)**

Wir wünschen Ihnen viel Erfolg bei der Nutzung des Antragsportals und der Erstellung Ihres Förderantrags!

Ihre Investitionsbank Schleswig-Holstein – IB.SH

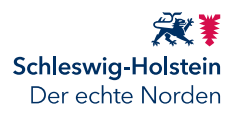

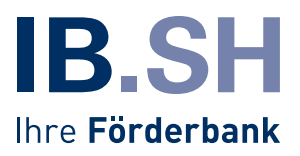

# **1. Aufruf des Antragsportals**

Nach Registrierung im *[Serviceportal Schleswig-Holstein,](https://servicekonto.serviceportal.schleswig-holstein.de/servicekonto/Registration/)* können Sie unter dem Reiter *Administration* den Online-Dienst *Energie-Härtefallhilfe KMU November 2022* hinzufügen.

Anschließend finden Sie unter dem Reiter *Mein Bereich* den Menüpunkt *Konto verwalten.* Darin klicken Sie auf die Auswahloption *Meine Dienste.* Auf der sich öffnenden Seite wählen Sie das Förderprogramm aus und erreichen damit das Antragsportal. Dessen Einstiegsseite sieht wie folgt aus:

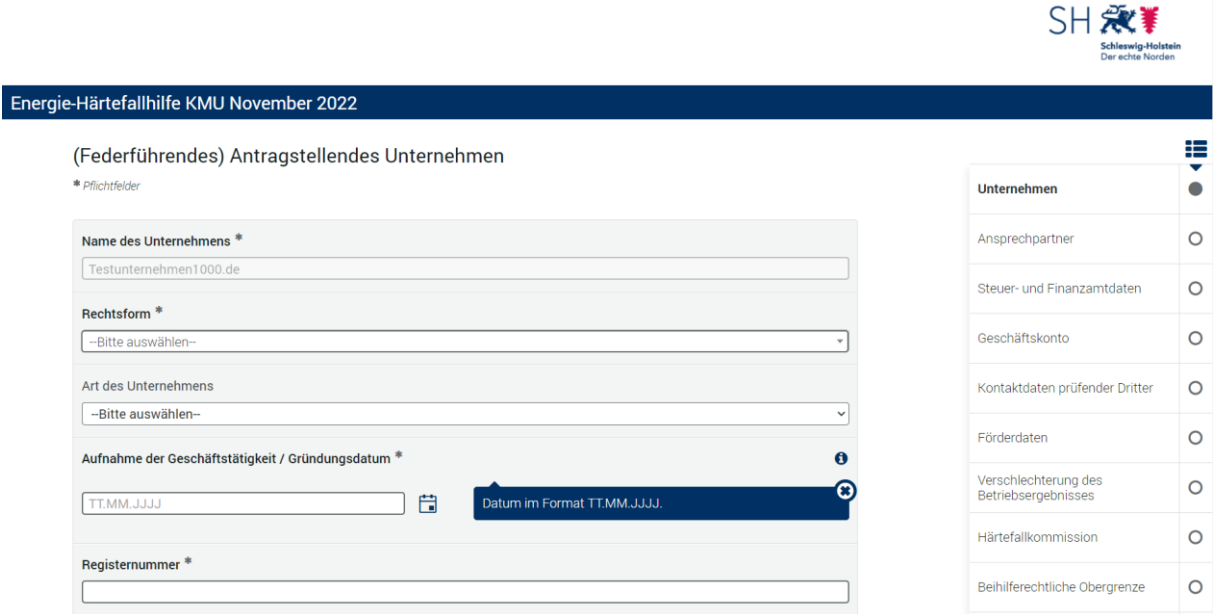

Im Antragsportal füllen Sie Schritt für Schritt alle Seiten des Online-Antrags aus.

#### **Hinweise:**

- Pflichtfelder sind mit \* gekennzeichnet
- Über die Schaltflächen *Zurück* und *Weiter* am Seitenende, können Sie innerhalb des Online-Antrages zwischen den einzelnen Antragsseiten navigieren
- Über die Schaltfläche *Unterbrechen* können Sie die Antragserfassung unterbrechen, Ihren Antrag als html-Datei auf dem PC/Notebook zwischenspeichern und später per Doppelklick auf die gespeicherte html-Datei fortsetzen

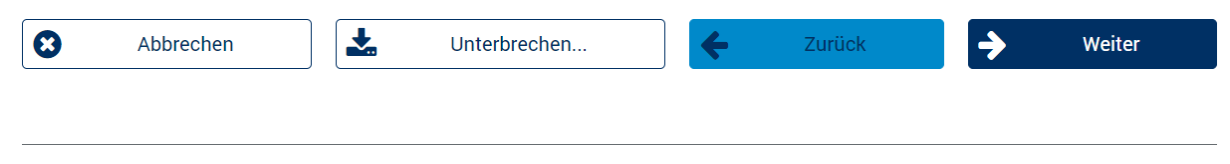

> Impressum - Schleswig-Holstein-Service

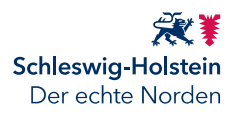

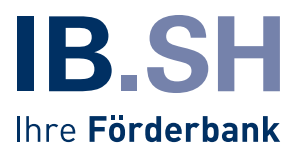

# **2. Upload von Dateien**

Zum Abschluss des Online-Antrags fügen Sie weitere erforderliche Dokumente im PDF-Format bei:

#### Dokumenten-Upload

\* Pflichtfelder

Zusammen mit dem Antrag können Anhänge versendet werden. Bitte achten Sie auf eine gut lesbare Qualität und die richtige Ausrichtung der gescannten Dokumente. Der Upload pro Dokument ist auf 2 MB und auf das Format PDF begrenzt. Die maximale Größe aller Anhänge zum Versand beträgt 13 MB.

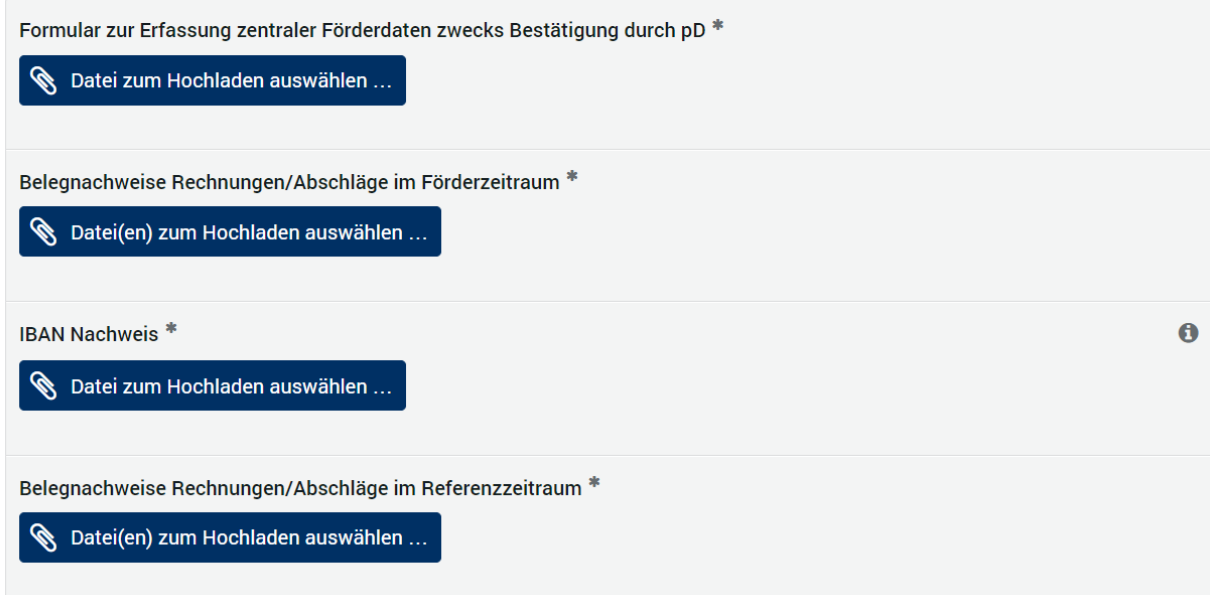

Es können nur Dateien

- im PDF-Format,
- mit maximal 2 MB pro Datei und
- insgesamt maximal 13 MB

hochgeladen werden.

#### **Bitte beachten Sie:**

Das Formular *[Bestätigung pD](https://www.ib-sh.de/fileadmin/user_upload/downloads/stabilisierungsfoerderung/pd-bestaetigung.pdf)* ist mit Unterschrift und Stempel der/des prüfenden Dritten (z. B. Steuerberater zusammen mit Ihrem Antrag einzureichen.

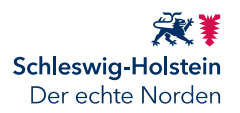

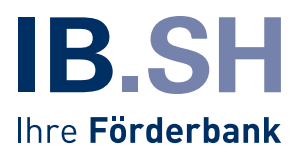

## **3. Antragsübersicht und -versand**

Nach erfolgreichem Hochladen aller Dateien, wird eine Zusammenfassung Ihres Antrages angezeigt. Sie können sich diese als PDF-Dokument herunterladen und vor endgültigem Versand alle eingegebenen Daten nochmals prüfen. Sollen Sie Angaben anpassen wollen, so können Sie über die Schaltfläche *Zurück* zur entsprechenden Seite im Antragsformular navigieren:

### Zusammenfassung

Alle Angaben liegen vor. Sie können Ihr Anliegen jetzt einreichen.

Ihre Angaben im Überblick:

#### Dokument:

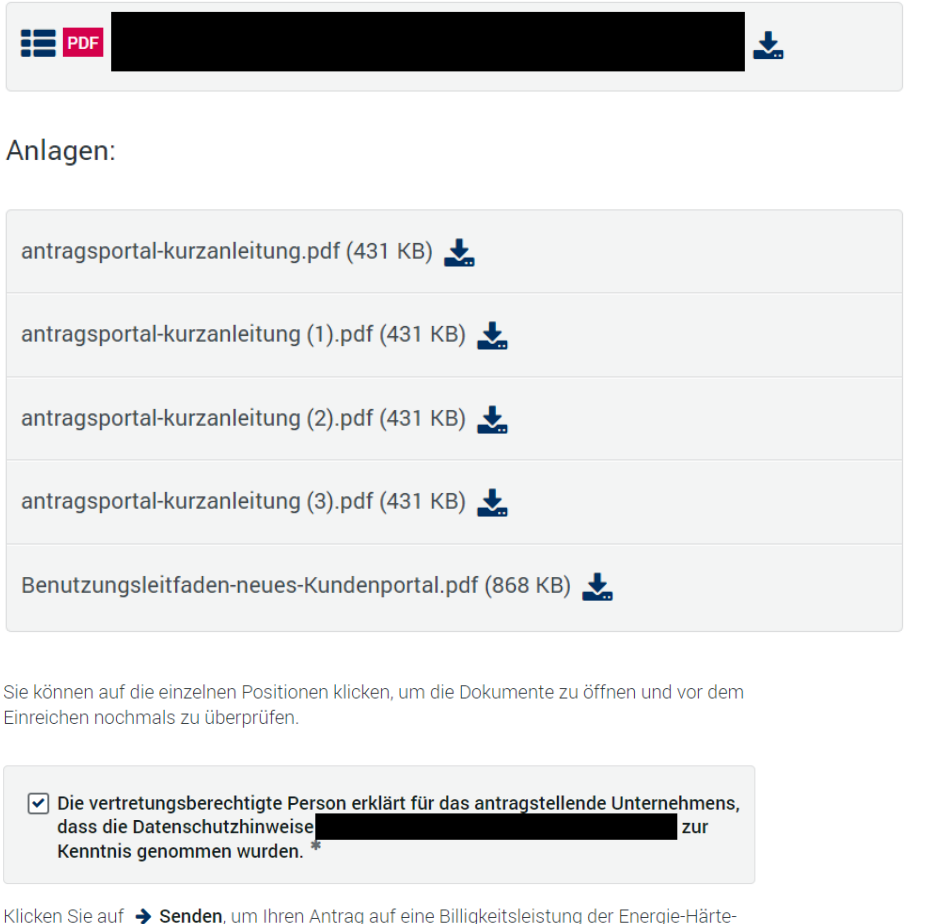

fallhilfe KMU (Tranche I) in Höhe von 101.083,33 € einzureichen.

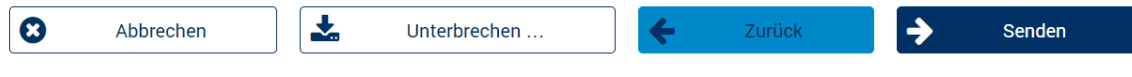

Per Klick auf die Schaltfläche *Senden* reichen Sie abschließend Ihren Antrag ein.

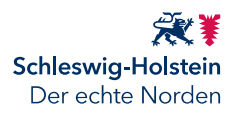

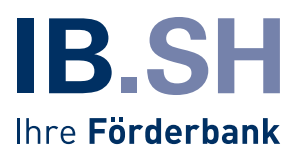

## 4. Bestätigung des Antragseingangs

Nach Versand erscheint eine Meldung, die Ihnen den das erfolgreiche Einreichen Ihres Antrages bestätigt. Eine Zusammenfassung des übermittelten Antrags können Sie sich als PDF-Dokument herunterladen. Zudem haben Sie die Möglichkeit eine html-Datei als Vorlage zu speichern:

# Einreichen erfolgreich

Wir haben ihr Anliegen weitergeleitet.

Die Vorgangsnummer ist: NOV23-20230324564380381507 Bitte notieren Sie sich diese Nummer und geben Sie sie bei allen Anfragen zu diesem Vorgang an.

# Dokument:

PDF Energie-HFH KMU\_NOV23-20230324564380381507.pdf (120 KB)

#### Anlagen:

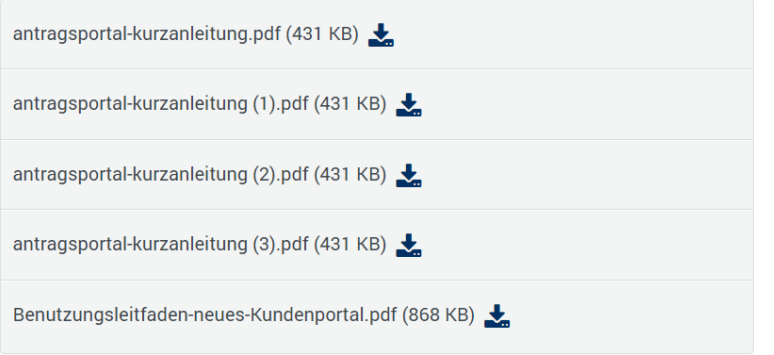

Klicken Sie auf & Als Vorlage speichern ..., wenn Sie dieses Anliegen als Vorlage auf Ihrem Computer speichern möchten. Bitte laden Sie das Dokument nun für Ihre Unterlagen herunter. Sie können dieses zu einem späteren Zeitpunkt nicht noch einmal abrufen.

Die Bearbeitung ist jetzt abgeschlossen Klicken Sie bitte auf **U Beenden** 

支

Als Vorlage speichern ...

**Beenden** 

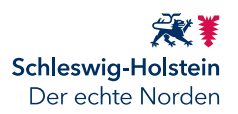

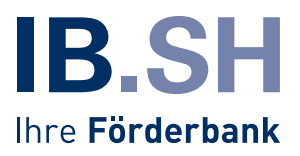

# **Wie geht es nach der Antragsstellung weiter?**

Der Antrag wird an die *Investitionsbank Schleswig-Holstein* als Bewilligungsstelle übermittelt. Wir werden Ihren Antrag schnellstmöglich prüfen. Diese Prüfung kann einige Zeit in Anspruch nehmen.

Sie müssen nichts weiter unternehmen. Wir werden nach Bearbeitung Ihres Antrages unaufgefordert auf Sie zukommen.